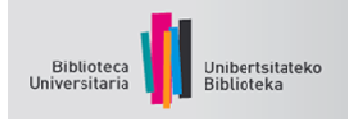

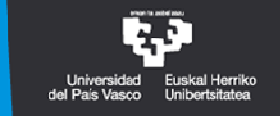

# GOOGLE AKADEMIKOA ERABILTZAILE GIDA

## **Zer da Google Akademikoa?**

*Google Akademikoa* bilatzaile espezializatu bat da. Horren bidez, agiri akademikoak bila daitezke: artikuluak, tesiak, liburuak, patenteak, biltzarretako materialak, hainbat iturritako laburpenak (unibertsitate argitaletxeetakoak, elkarte profesionaletakoak, *preprint*en gordailuetakoak, unibertsitateetakoak eta beste elkarte akademiko batzuetakoak). Emaitzak testu osoaren, jasotako aipu kopuruaren, egilearen, jatorrizko argitalpenaren eta beste hainbat faktoreren arabera agertzen dira ordenatuta.

Agiriaren testu osoa ezin bada sarean eskuratu, askotan testuaren laburpen edo *abstract*a, iruzkina edo aurkibidea azalduko zaigu, edo, agian, orrialdeak gainbegiratzeko aukera izango dugu (Google Books). Behintzat, agiria lokalizatu eta beste bide batetik eskuratzeko datuak lortuko ditugu (Bibliotekaren katalogoa, biblioteken arteko mailegua).

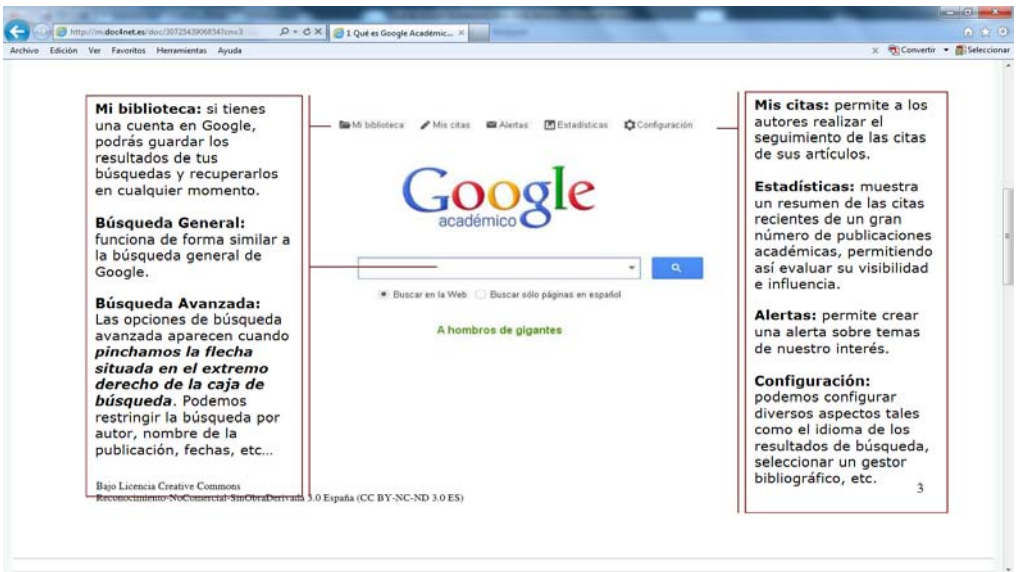

## **Zer informazio agertzen da bilaketaren emaitza bakoitzean?**

Lortutako emaitzek informazio hau ematen digute:

- Dokumentu edo baliabide motaren inguruko informazioa

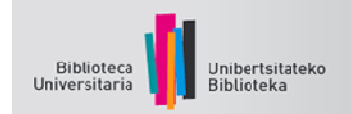

[CITAS] edo erreferentzia bibliografikoak [LIBRO], liburu baten erreferentzia [PDF], pdf formatuko dokumentu bat [DOC], word formatuko dokumentu bat [HTML], htlm formatuko dokumentu bat (webean)

- Dokumentua zenbat aldiz aipatu den.
- "Citado por" *(cited by)*: dokumentua zenbat aldiz aipatu den eta nork aipatu duen adierazten du.
- "Artículos relacionados" *(related articles)*: zerikusia duten dokumentuen zerrenda bat azaltzen du, gaiaren eta garrantziaren arabera. Beste dokumentazio bat aurkitzeko modu bat da.
- Dokumentuaren bertsioak. Dokumentu baten bertsioak lokalizatu eta goiburuko titulu beraren barruan taldekatzen ditu. Dokumentuaren bertsio osoa baldin badago eskuragarri, emaitzen orrialdearen eskuineko marjinan agertuko zaigu adierazita.
- "Citar" *(cómo citar)*: artikulua MLA, APA eta Chicago estiloetan nola aipatu adierazten du. Halaber, aipu hori bibtex, ris eta endnote formatuetan esporta dezake.

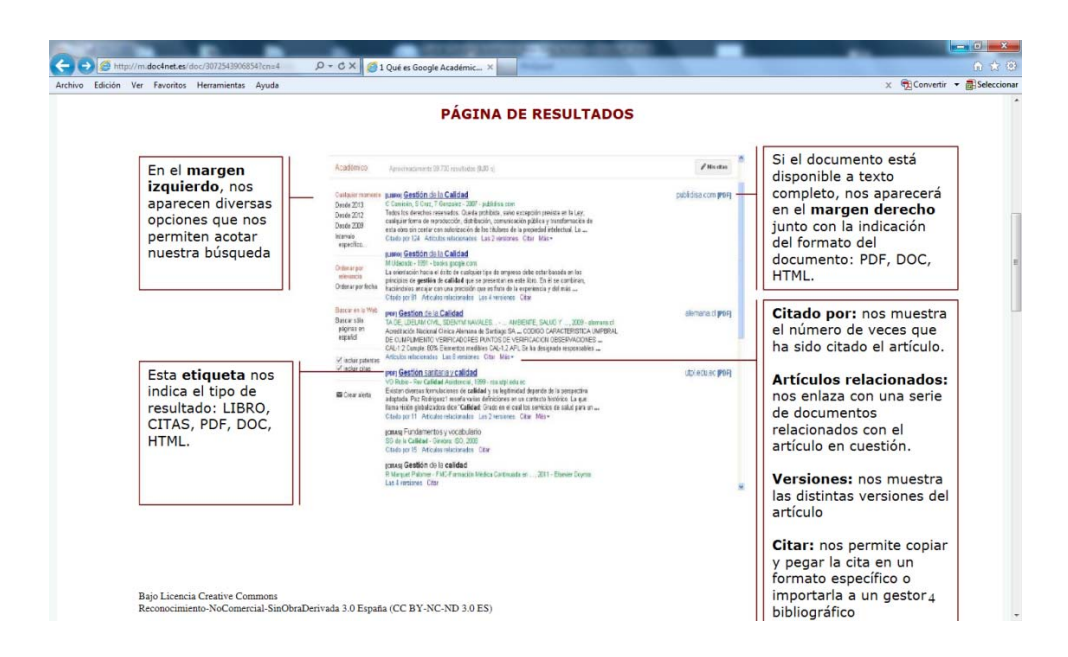

Garrantziaren arabera **antolatzea**: aintzat hartuko dira artikulu bakoitzaren testu osoa, egilea, argitaratu den lekua eta beste iturri

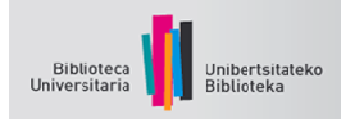

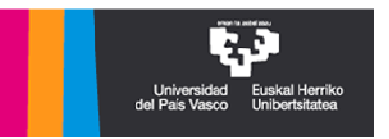

espezializatu batzuetan aipatu den maiztasuna. Oro har, gehien aipatutako artikuluak jartzen ditu lehendabizi.

## **Google Akademikoa gure bibliotekako emaitzekin konfiguratzea**

Googlek zenbait bibliotekarekin lan egiten du, zehazteko ea zein aldizkari eta argitalpen akademiko dauden elektronikoki erregistratuta. Baliabide horiekin, loturak ezartzen ditu artikuluekin erabilgarri daudenean, eta lotura bereziak ematen ditu bilaketen emaitzetan.

UPV/EHUko bibliotekak erregistraturiko baliabide elektronikoak eskuratzeko, Google Akademikoko lehentasunak konfiguratu behar dituzu, pauso hauei jarraituta:

1.- Sar zaitez Google Akademikoan eta eman **Configuración botoiari.**

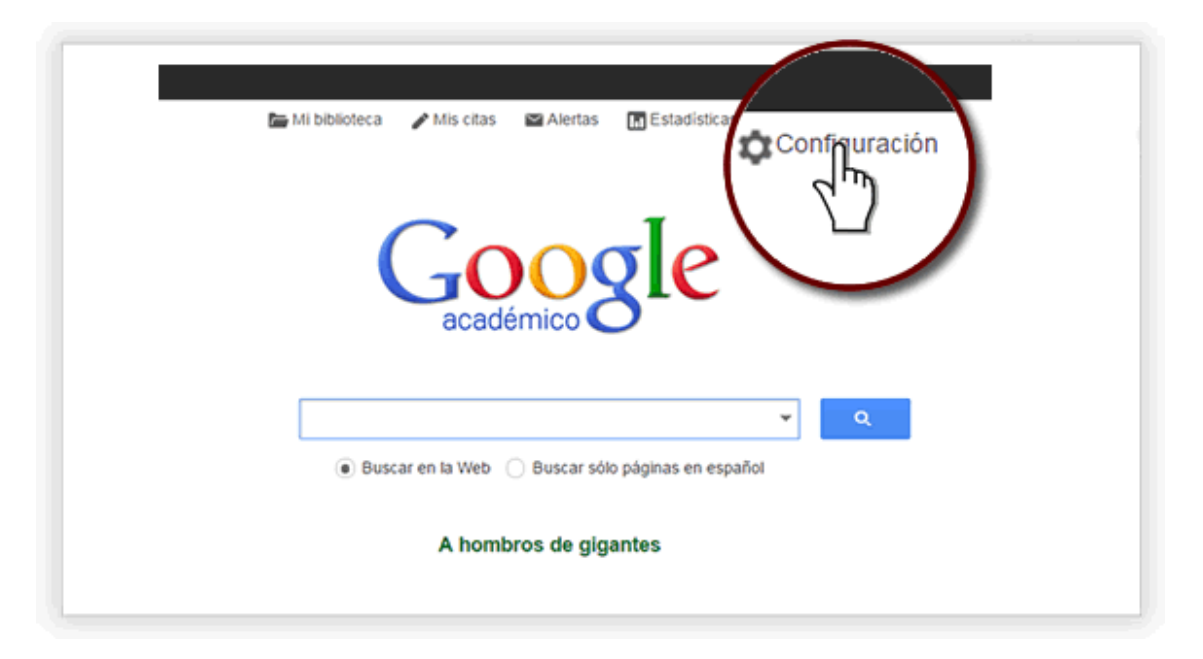

#### 2.- Egin klik **Enlaces de bibliotecas aukeran**

3.- Bilaketa kutxan, idatzi **Universidad del País Vasco / Euskal Herriko Unibertsitatea. Bilaketa egindakoan, markatu gure unibertsitatearen**  *chekbox***-a eta eman Guardar botoiari.** 

4.- Behar bezala konfiguratu duzula egiaztatzeko, egin bilaketa bat: dagokionean, pantailaren eskuinaldean, "Disponible@UPV" hitza agertuko da.

5. Gure baliabideetarako lotura ematen duen pantaila bat zabalduko da.

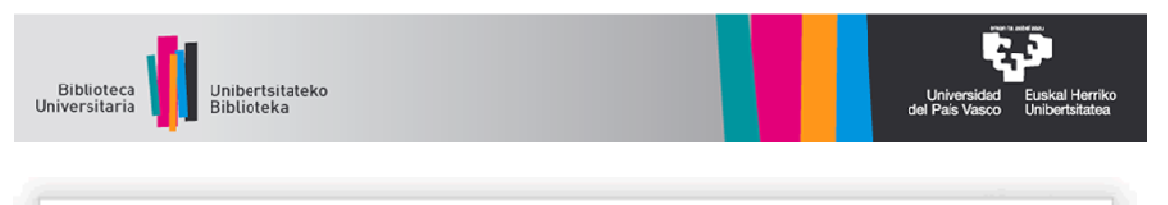

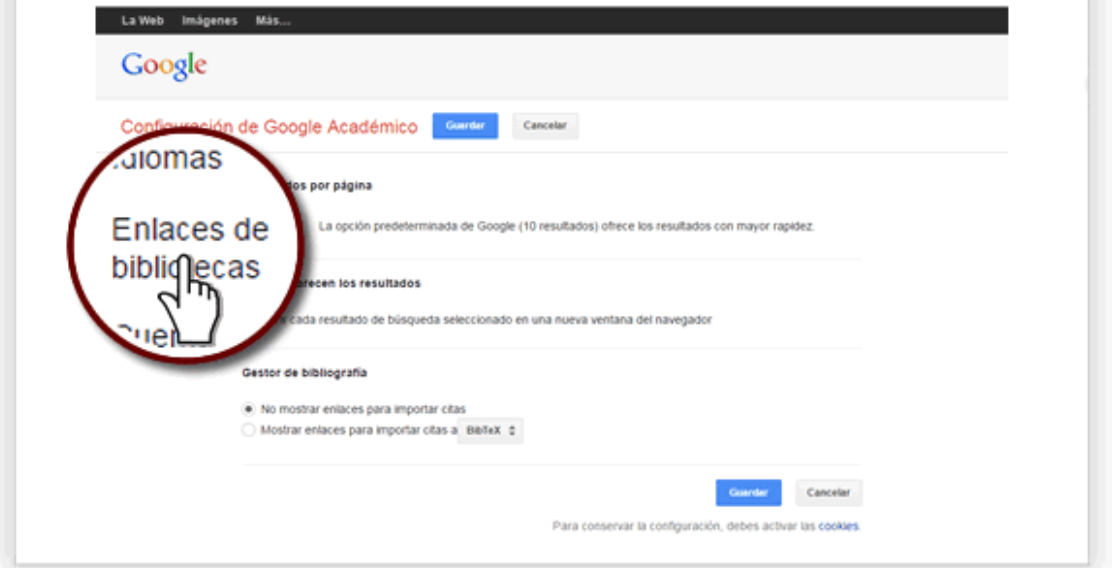

# Google

 $\begin{array}{c} \rule{0pt}{2.5ex} \rule{0pt}{2.5ex} \rule{0$ 

Configuración de Google Académico

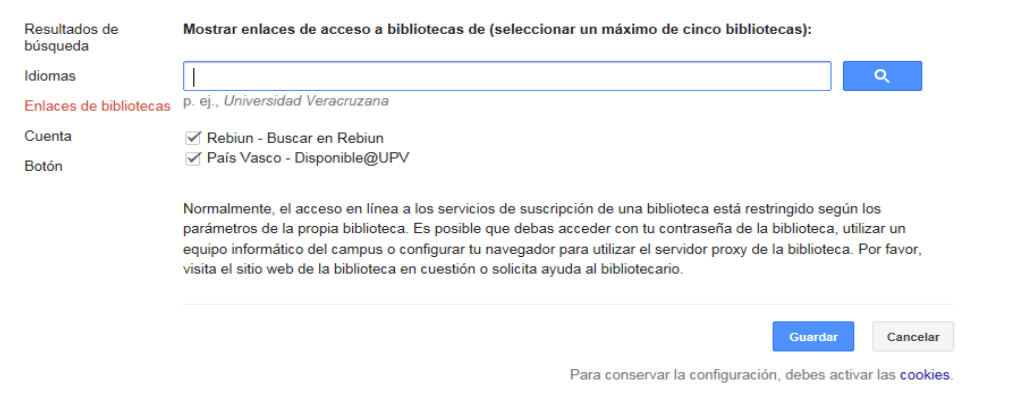

Acerca de Google Académico Privacidad Condiciones Enviar comentario

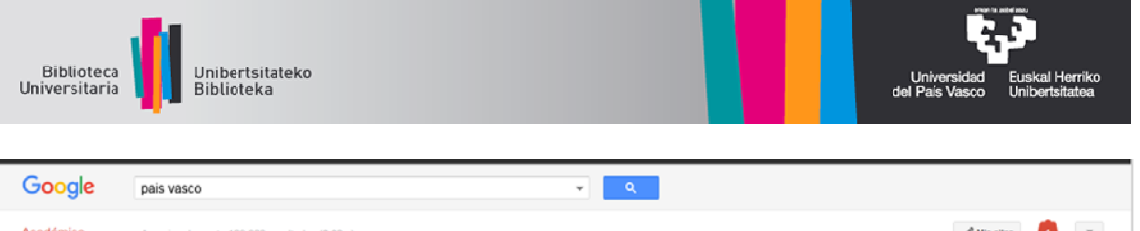

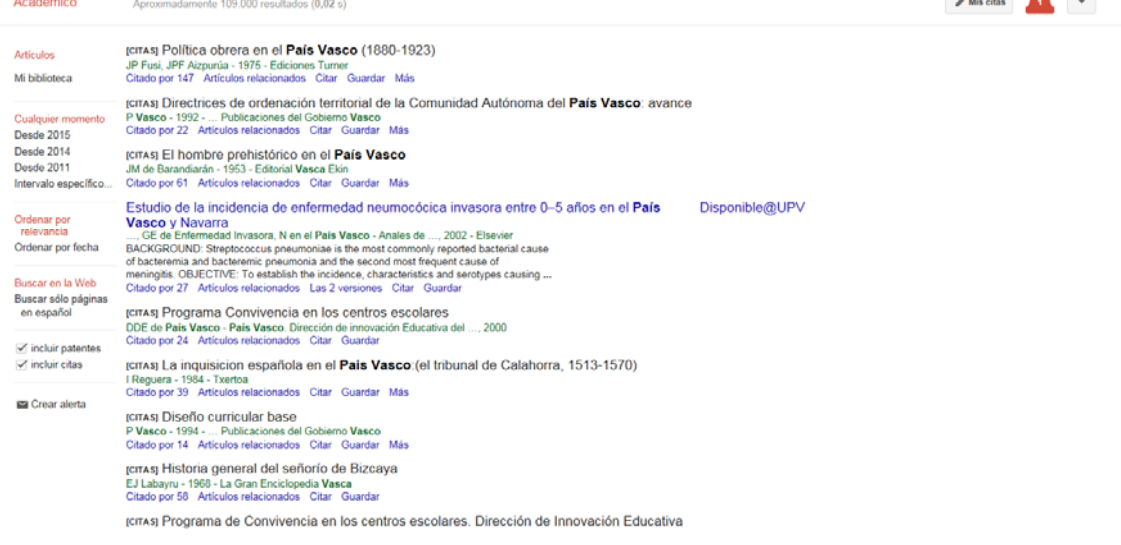

## Nola bilatu

Ī

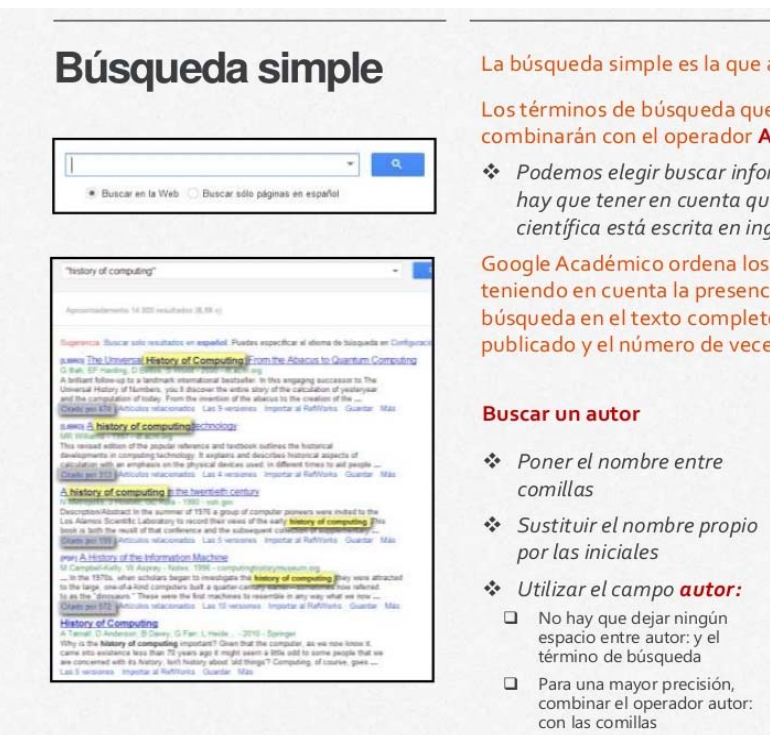

#### aparece por defecto.

e introduzcamos se AND.

rmación sólo en español, pero .<br>Je la mayoría de la información glés.

resultados por relevancia cia de nuestros términos de to así como el lugar en que fue es que ha sido citado.

#### **Buscar un título**

❖ Escribirlo entre comillas

- □ Google buscará documentos<br>con ese título y documentos<br>en los que se mencione ese<br>título.
- ❖ Utilizar el campo intitle:
- □ También sin espacio entre el<br>operador y el término de<br>búsqueda

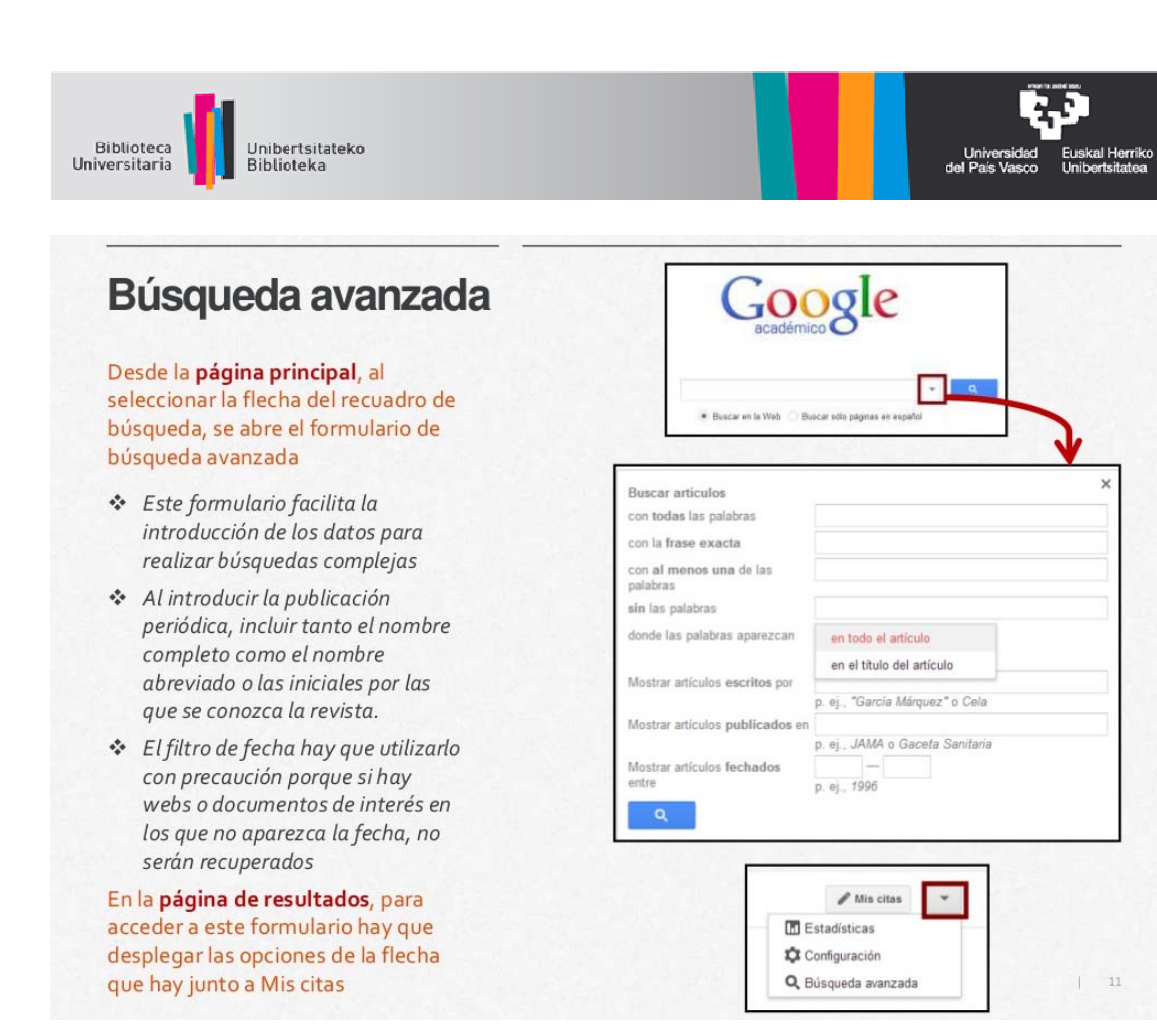

Google Akademikoarekin, formatu espezifikoa duen aipu bat kopiatu eta itsats daiteke, edo esteketako bat erabil daiteke informazioa erreferentzia bibliografikoen gestore batera esportatzeko. Erreferentzia kudeatzaileei buruzko informazioa lortzeko, kontsultatu Bibliografia gestoreak.

Aipu bat egiteko, jarraitu urrats hauei:

**Nola aipatu dokumentu bat** 

1.- Egin klik *Citar* aukeran, bilaketaren emaitzaren azpian.

2.- Kopiatu eta itsatsi nahiago duzun aipu estiloa.

3.- Hautatu nahiago duzun bibliografia gestorea, zure aipua esportatzeko.

*Refworks* **jartzea aipu bibliografikoen gestore gisa** 

Zure bibliografia erreferentziak Google Akademikotik zure RefWorks kontura edo beste bibliografia gestore batera inportatu nahi baduzu, jo ezazu Configuración de Google Académico aukerara. *Gestor de bibliografía* atalean, markatu *Mostrar enlaces para importar citas a*, hautatu *RefWorks* (beste bibliografia gestore batzuk ere hauta ditzakezu) eta gorde lehentasunak.

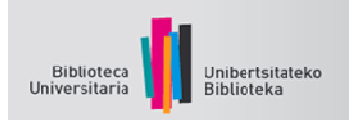

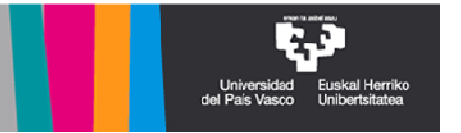

OHARRA: RefWorks automatikoki irekiko da. Idatzi zure erabiltzaile izena eta pasahitza (ez badituzu aurretik idatzi), eta erregistroak zuzenean deskargatuko dira azken inportazioen karpetara. Erregistroak banan-banan baino ezin dira esportatu.

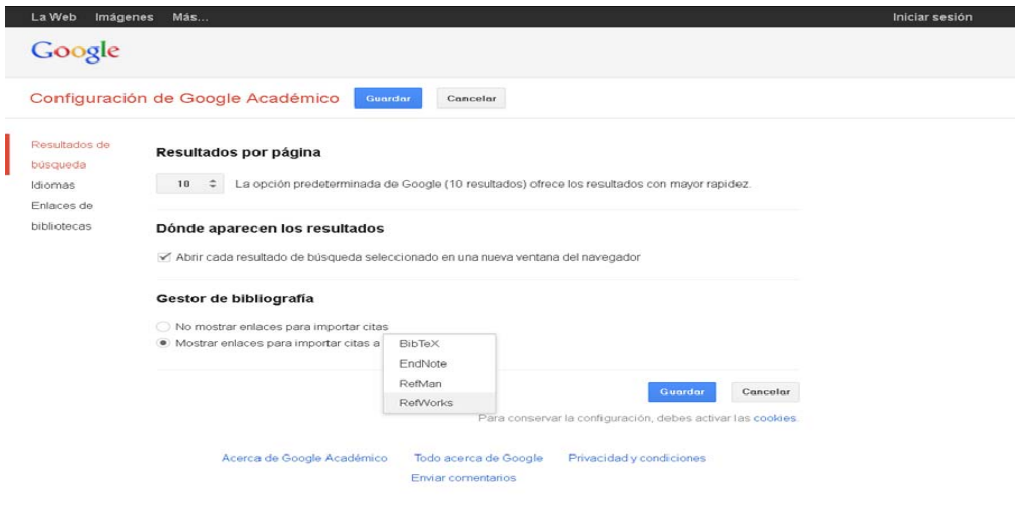

## **Google Akademikoan alertak sortzea**

Posta elektronikoz bilaketa gai bati buruzko erreferentzia berriak jasotzeko, alerta bat sor dezakezu Google Akademikoaren hasierako orrialdean, *Mis alertas* aukeran klik eginda. Hor, aurretik sortu dituzun alertak azalduko zaizkizu, eta beste bat sortu ahal izango duzu. Horretarako, alertak jasotzeko helbide elektroniko bat jarri behar duzu (helbideak ez du nahitaez Gmail-ekoa izan behar).

Halaber, alerta bat sortu ahal izango duzu bilaketaren emaitzen orrialdean, *Crear Alerta* aukeran.

# **Alertas**

Cuando hayamos realizado una búsqueda de interés, podemos mantenernos informados de los nuevos documentos sobre el tema que se vayan incorporando a Google Académico creando una alerta.

Desde la página de resultados, hemos de seleccionar la opción

Crear alerta

Miscitas **Malertas Estadísticas Q**Configuración

 $\Omega$ 

.<br>● Buscar en la Web 
Buscar sólo páginas en español

A hombros de gigantes

- Sólo tenemos que introducir una dirección de correo electrónico y recibiremos un correo cada vez que haya nuevos resultados que cumplan nuestros criterios de búsqueda
- Si tenemos una cuenta de Google podemos gestionar nuestras alertas desde el menú inicial

┓

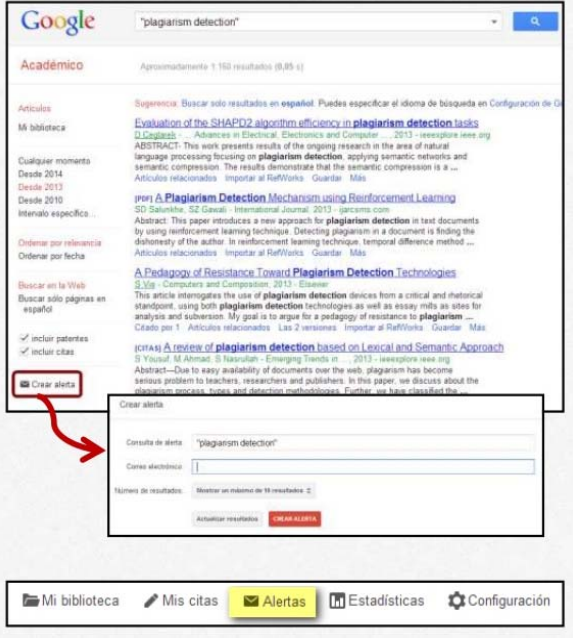

# Google Akademikoko ikertzaile profila

Google Akademikoan egile profilak sortuta, ikertzaileek erraz egin ahal izango dute beren artikuluen gaineko jarraipena (aipu kopurua eta artikuluen h indizea adierazten dira), beren argitalpenak nork aipatzen dituen ikusi ahalko dute, denboraren araberako aipu grafikoak egin ahalko dituzte eta aipuei buruzko estatistikak lortu ahalko dituzte. Estatistika horiek automatikoki eguneratzen dira, Google Akademikoak lanen aipu berriak aurkitzen dituen heinean.

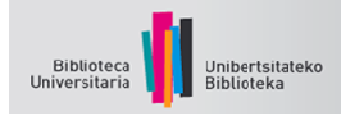

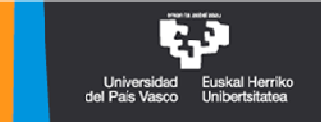

Horri esker, ikertzaileek gehiago ezagutaraziko dute beren burua, hobeto kontrolatuko dute informazioa, beren artikuluen aipuak berreskuratu ahal izango dituzte, eta beren interes arloetako beste ikertzaile batzuei jarraitu ahal izango diete.

# Perfiles de usuario

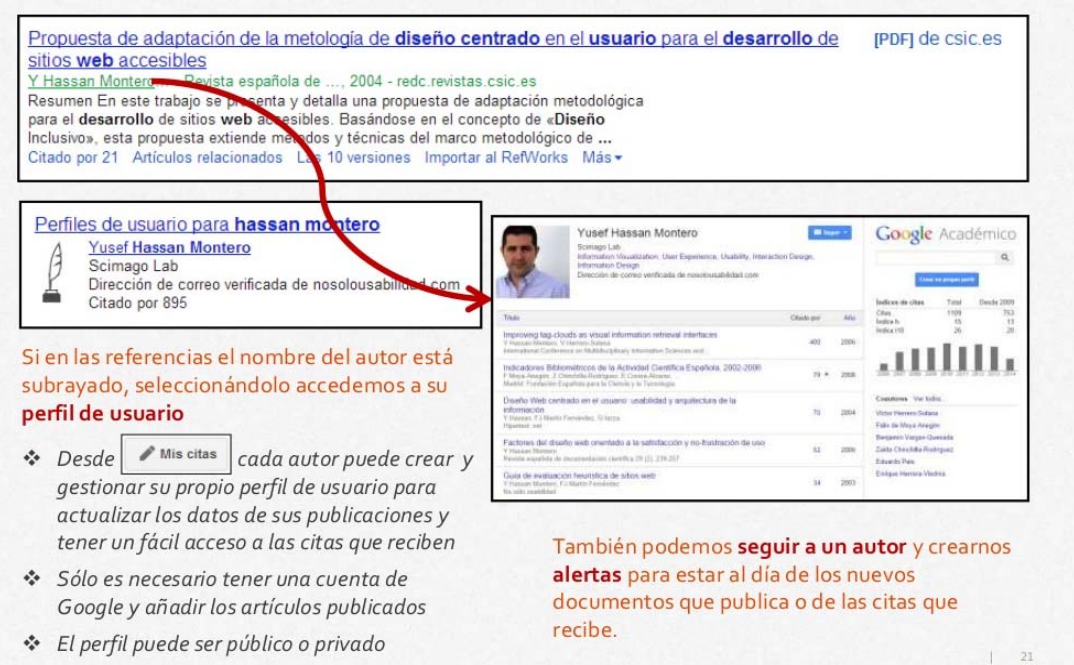

## Google Akademikoko profilaren abantailak (Google Scholar Citations)

- 1. Erraza da sortzen eta eguneratzen, baina Googleko kontu bat behar da (Gmail).
- 2. Argitalpenen zerrenda aipuen (goian gehien aipatutakoak) edo urtearen arabera antolatzen da.
- 3. Aurkitu egile gehiago: profileko egilekideen artean edo intereseko arloetan klikatuta, gai horiei buruz argitalpenak egin dituzten beste ikertzaile batzuk agertzen dira.
- 4. Egiazta dezakezu nork aipatzen dituen zure lanak, eta denbora tarte jakin bateko aipuen grafikoak egin ditzakezu.
- 5. Aipuen estatistikak automatikoki eguneratzen dira, Googlek aipu gehiago aurkitzen duen heinean.
- 6. Google Akademikoaren emaitzetan agertzeko, profil publikoa eduki behar duzu, eta egiaztaturiko helbide elektronikoa eta instituzionala (hala ere, zure e-maila inoiz ez da jendaurrean erakutsiko).

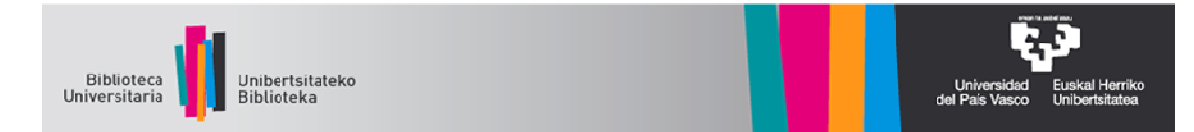

## **Google Akademikoko egile profila sortzea eta mantentzea**

### **ERREGISTROA**

#### Tres pasos :

Paso 1 : Accedes al formulario de registro de Citas de Google Académico. Rellenas los campos:

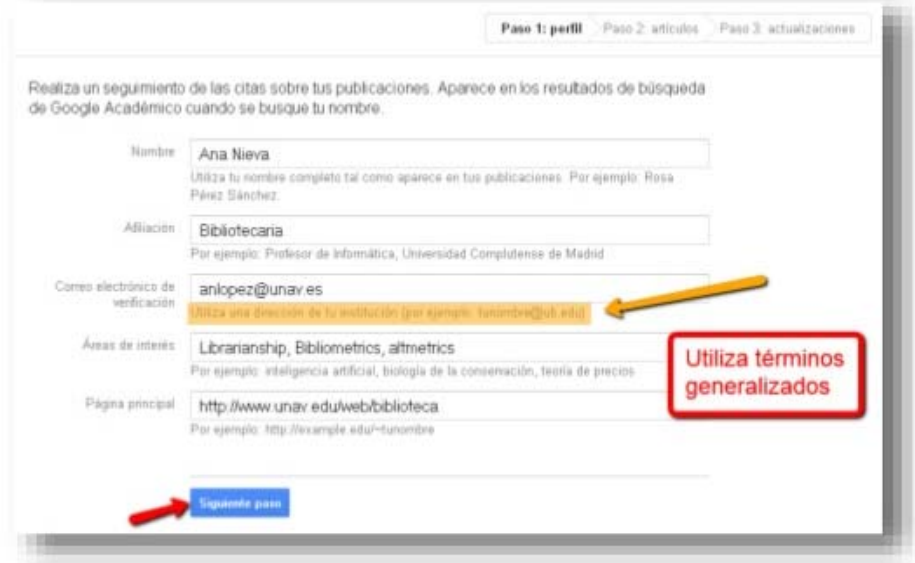

Paso 2 : En la página siguiente, aparecen grupos de artículos cuyo autor tenga un<br>nombre similar al tuyo. Para añadirlos a tu perfil, pulsa "Añadir todos los artículos" (si son<br>tuyos), o bien en la opción "Ver todos los ar

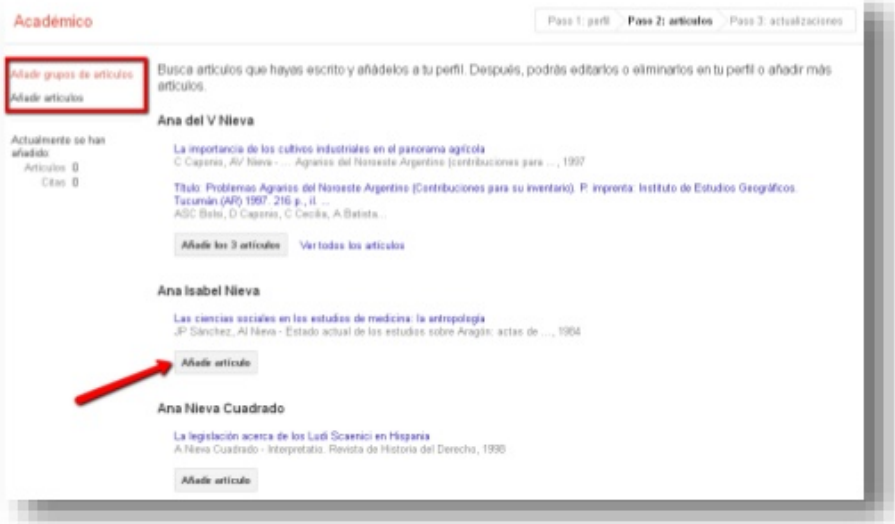

Si tus artículos no aparecen aquí, haz clic en "Buscar artículos" para realizar una búsqueda normal en Google Académico y, a continuación, añade los artículos de uno en uno. Puedes hacer todas las búsquedas que quieras (distintos nombres...).

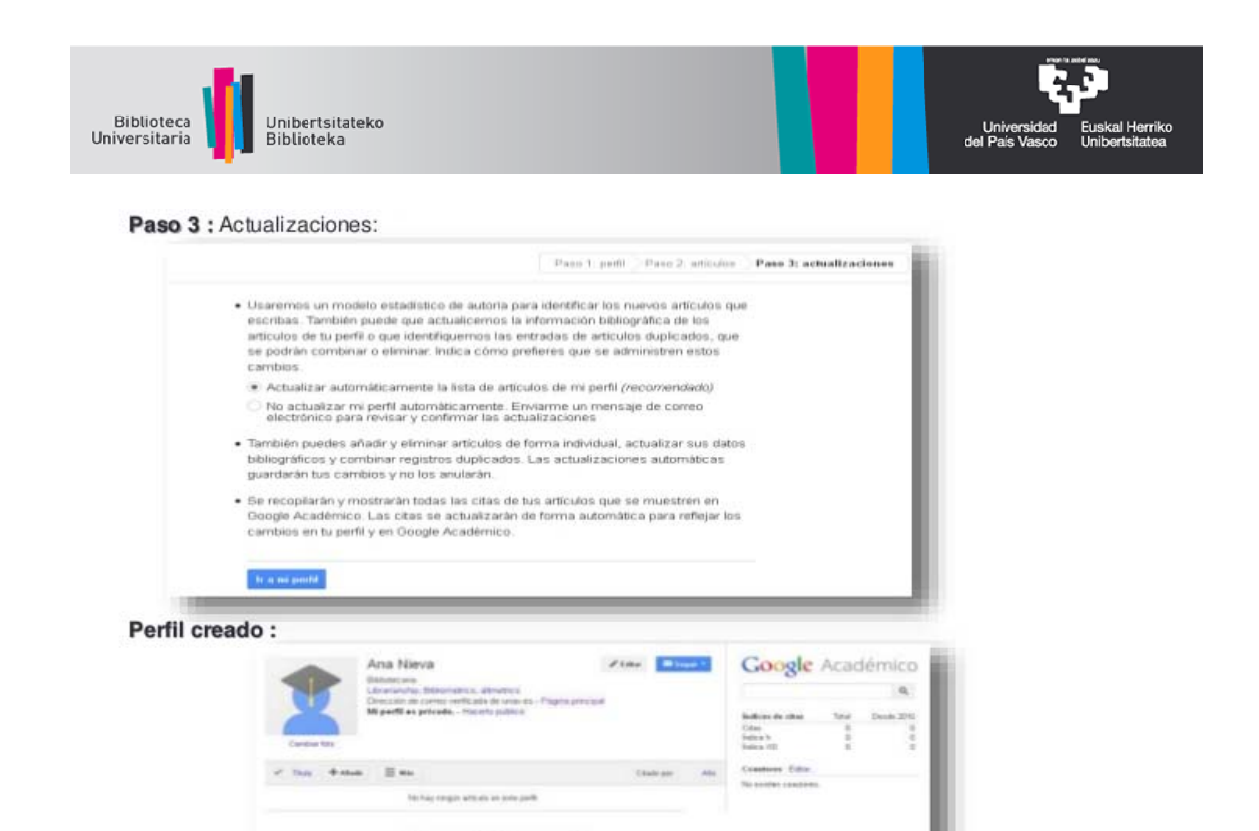

#### **ARTIKULUAK GEHITZEA**

- Zure antzeko izena duten egileen taldeak azalduko dira. Horietako bat zu zeu bazara, egin klik *Añadir artículos* edo *Ver artículos* aukeran, gehitu aurretik berrikusteko.
- Iradokitako izenen artean ez bada zure artikulurik ageri, egin klik *Buscar artículos* aukeran eta gehitu itzazu banan-banan, lokalizatzen zoazen heinean.
- Googlen ez bada ageri zure artikulua, eskuz gehi dezakezu zure profilera. Era berean, zerikusia duten artikulu multzoak ere gehi ditzakezu.
- Zureak ez diren artikuluak ezaba ditzakezu.

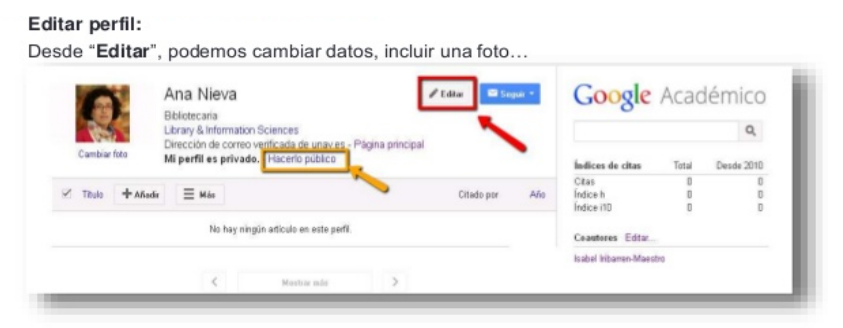

Podremos añadir artículos pulsando "+Añadir" : en la siguiente página pulsaremos en nuestros artículos (1) o haremos una nueva búsqueda con los distintos nombres que hayamos utilizado a lo largo de nuestra carrera investigadora (2) :

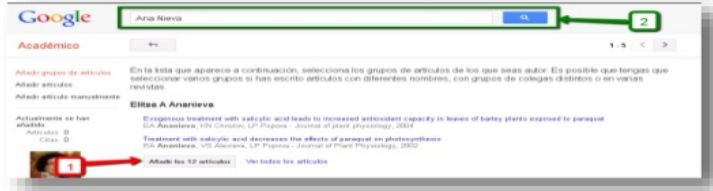

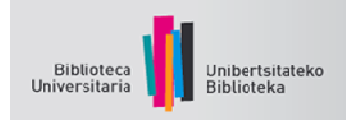

#### ¿Por qué "Hacerlo público" ?

Para obtener mayor visibilidad personal e institucional y además sirve para recibir un correo electrónico cuando se citen tus artículos (creara alertas). Para ello, basta con pulsar en "Hacerlo público":

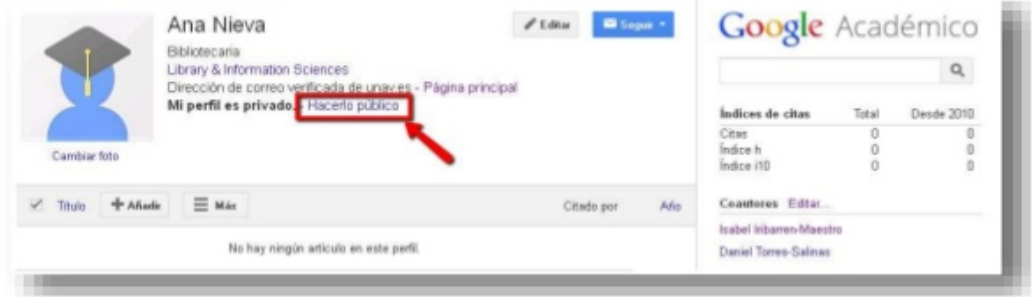

#### Y queda así :

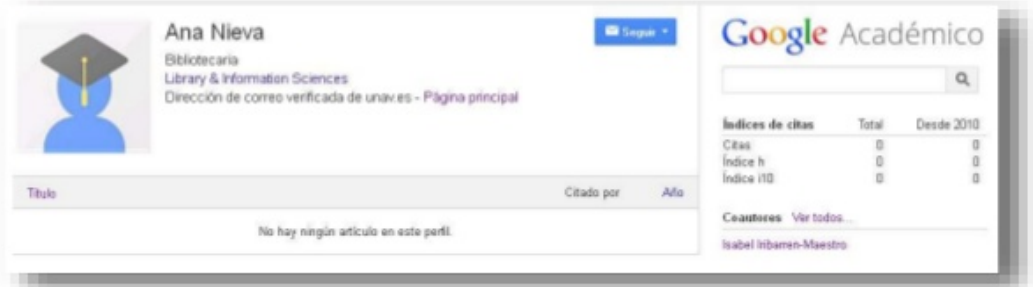

#### **CONTROL DE CITAS E ÍNDICES BIBLIOMÉTRICOS :**

En la parte derecha aparecen varios indicadores : Número de citas, Índice H e Índice i10 (columna Total), y los datos del último quinquenio.

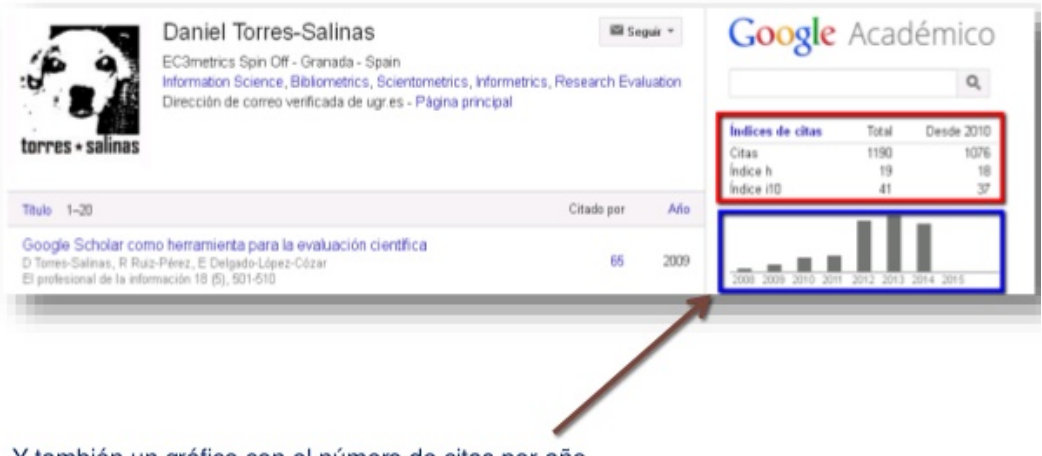

Y también un gráfico con el número de citas por año.

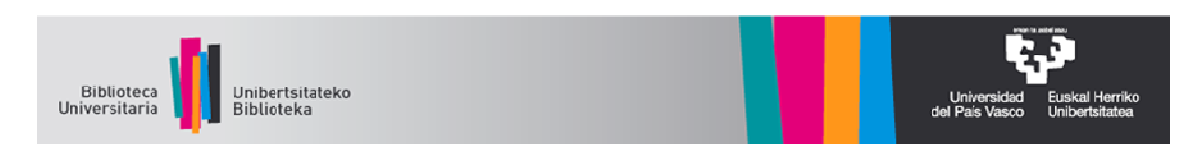

#### INDICADORES DE UN DOCUMENTO :

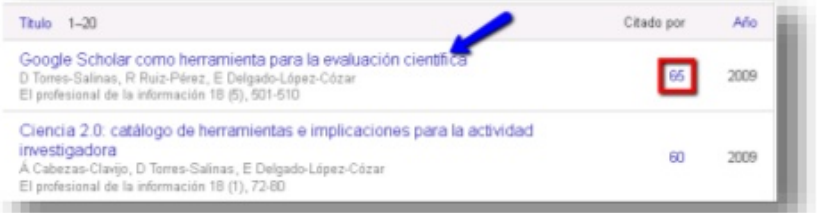

Pinchando en el título de un documento aparecen :

- Las citas recibidas
- Gráfico de evolución por años
- Acceso a los artículos citantes (Pulsando en "Citado por \_")
- Otros : "Artículos relacionados" y accesibilidad (versiones).

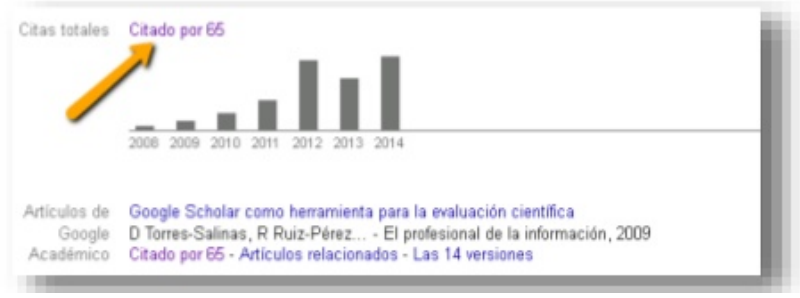

### **ZURE PROFILERA SARTZEA**

Profila sortzen duzunean, bertara sartu ahal izango zara (aldez  $\bullet$ aurretik Googlen erregistratu ostean), Mis citas aukeraren bidez.

Se necesita tener una cuenta de correo de Google. Si ya la tienes, inicias una sesión en tu cuenta.

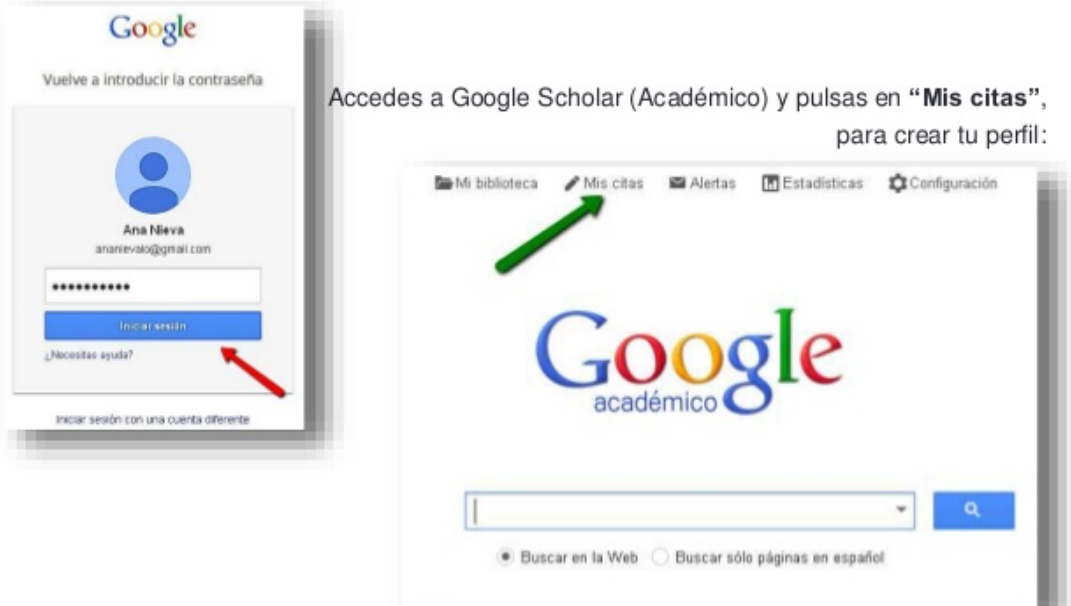

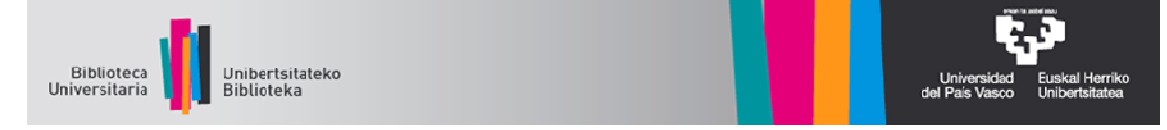

#### **Google Akademikoaren beste aukera batzuk**

- Ikerketa aldizkarien oihartzuna ebaluatzeko adierazle metrikoak ematen ditu.
- Hautaturiko erreferentzia pertsonalak bildu eta edita daitezke, *Guardar* botoiari sakatuta (aldez aurretik Googlen erregistratu behar duzu).

#### **Google Scholar Metrics (Metrics)**

*Ranking*ean ager daitezke Google Scholarrek indexatutako aldizkariak, baldin eta azken bost urteetan gutxienez 100 artikulu argitaratu badituzte eta aipuren bat baldin badute. Rankinga filtratu egin daiteke hizkuntzaren arabera (gaztelaniazkoen artean leku onena dutenak ikusteko) zein gaiaren arabera (ingeleseko terminoekin). *Google Scholar Metrics*ek 2009-2013 aldiari dagokion h5 indizea eskaintzen du. Adibidez, aldizkari batek 23ko h5 indizea baldin badu, esan nahi du 2009-2013 aldian 23 artikulu argitaratu dituela eta artikulu horietako bakoitzak gutxienez 23 aipu jaso dituela.

Aldizkari bakoitzaren h5 indizean sakatuta, gehien aipatutako artikuluak ikus ditzakegu, bai eta nork aipatu dituen ere.

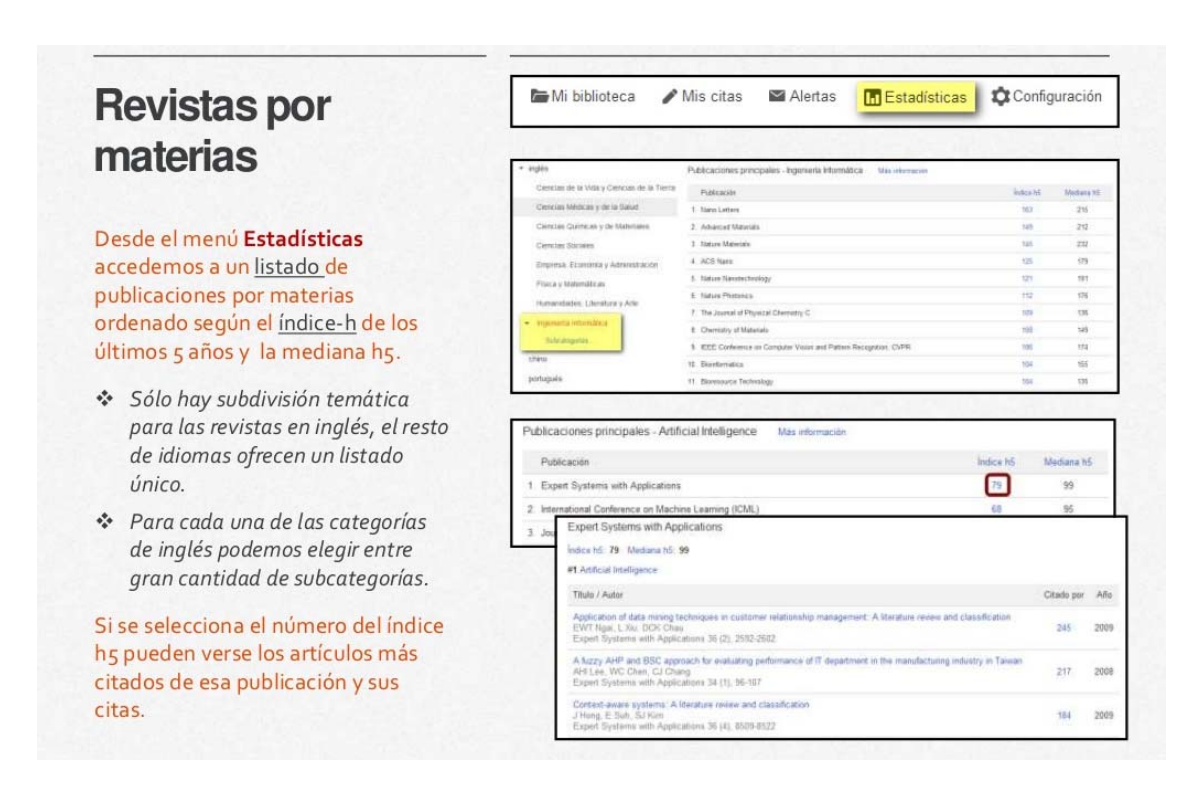

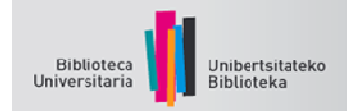

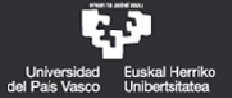

## **Mi Biblioteca**

Mi Biblioteca proporciona a los usuarios un espacio propio en el que poder guardar y organizar registros.

Para poder guardar registros en Mi Biblioteca, hay que tener una cuenta en Google.

\* Una vez guardados, el enlace Guardar se cambia a Guardado

Podemos editar los registros y modificar o completar sus datos. También podemos organizarlos creando etiquetas que nos ayuden a clasificarlos por temas.

Cada registro se gestiona de manera individual entrando a través del hiperenlace del título.

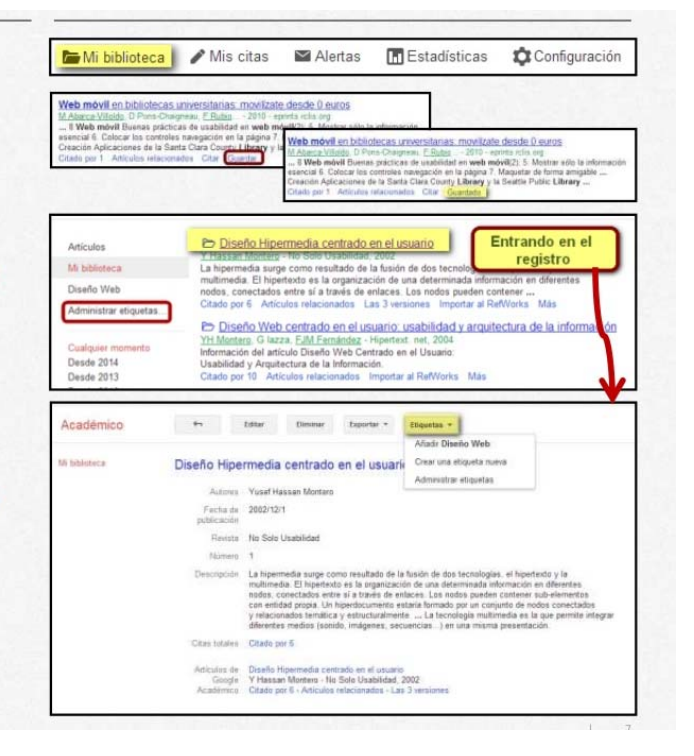

## **OSAGARRIAK**

# Botón para el navegador

En los navegadores Chrome y Firefox podemos instalar un complemento que permite buscar directamente en Google académico.

Desde cualquier página web, al pulsar sobre el botón que se añade al navegador:

- Se abre un formulario para realizar cualquier búsqueda en Google académico.
- ❖ Nos muestra los tres mejores resultados y el acceso al texto completo, si está disponible.
- \* Pulsando las comillas obtenemos la cita en tres formatos diferentes (APA, ISO 690 y MLA).

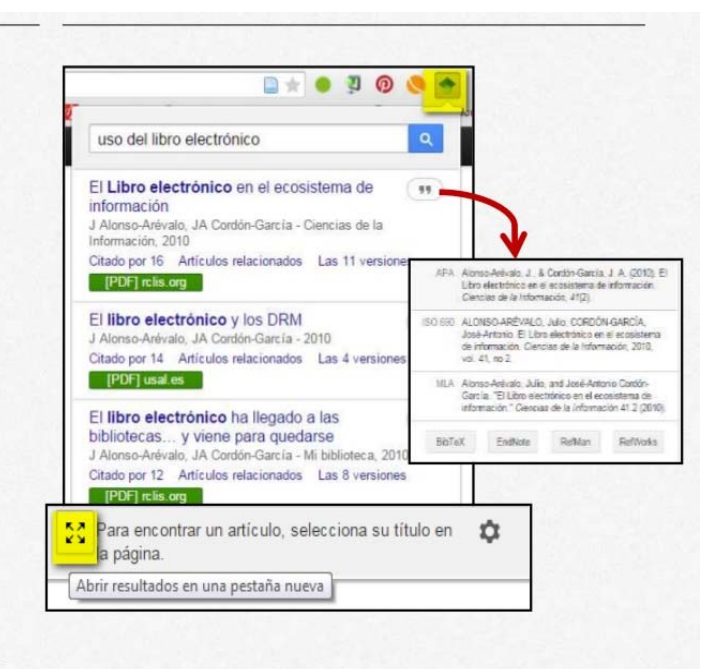

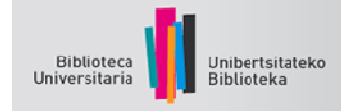

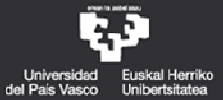

# Botón para el navegador

Al revisar un documento o una bibliografía, seleccionando el título y después el botón del navegador se lanza automáticamente la búsqueda en Google académico:

- \* También se nos muestran los tres mejores resultados y el acceso al texto completo, si está disponible.
- \* Pulsando las comillas obtenemos la cita en tres formatos diferentes (APA, ISO 690 y MLA).

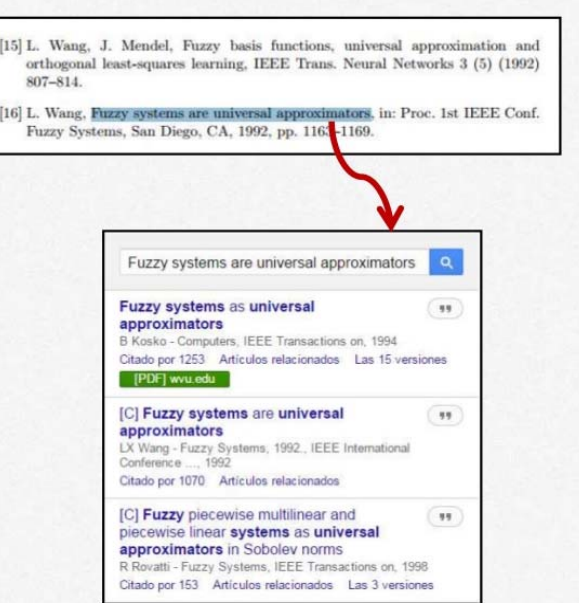